# 操作說明

登入帳號後就會出現以下介面

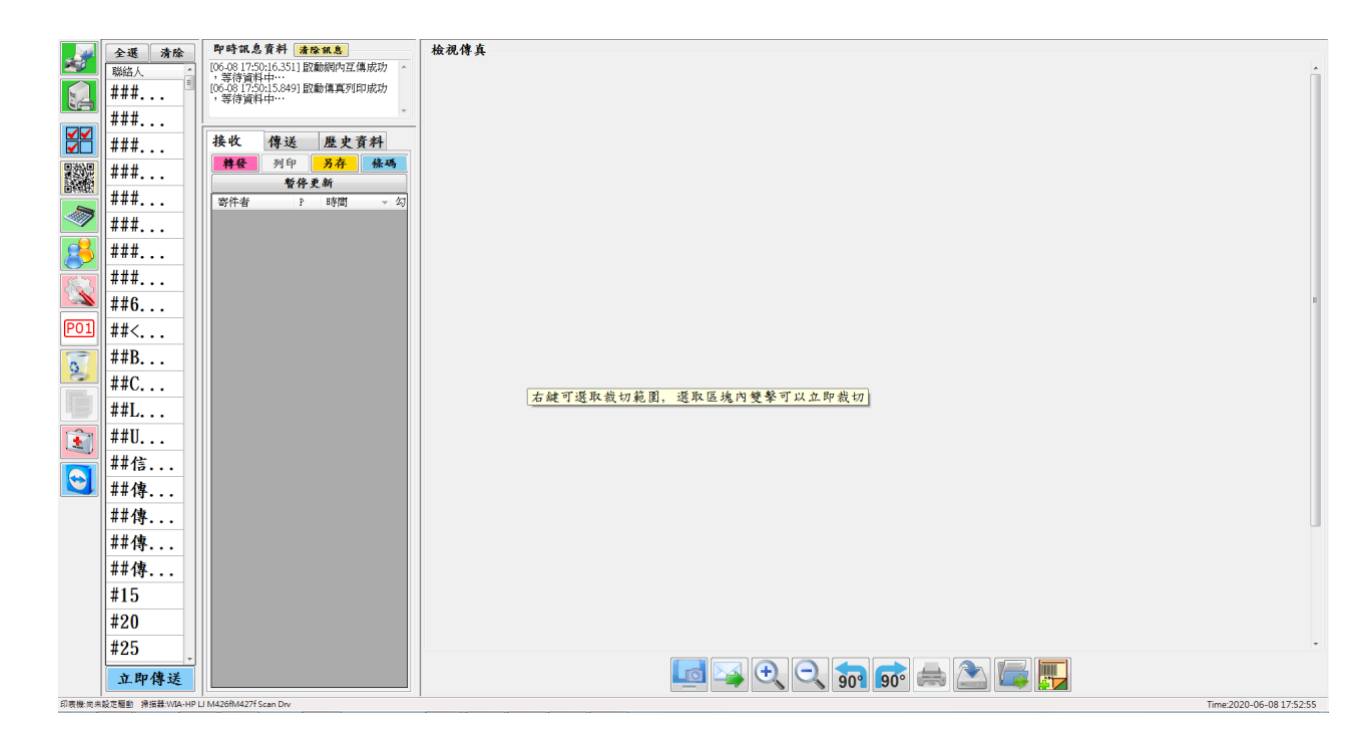

可在此區查看您的進單、傳單、歷史資料

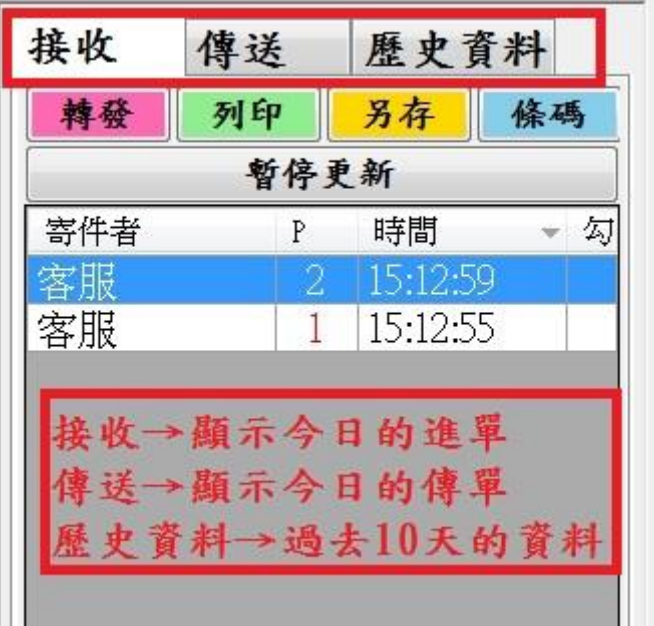

#### 下排工作列介紹

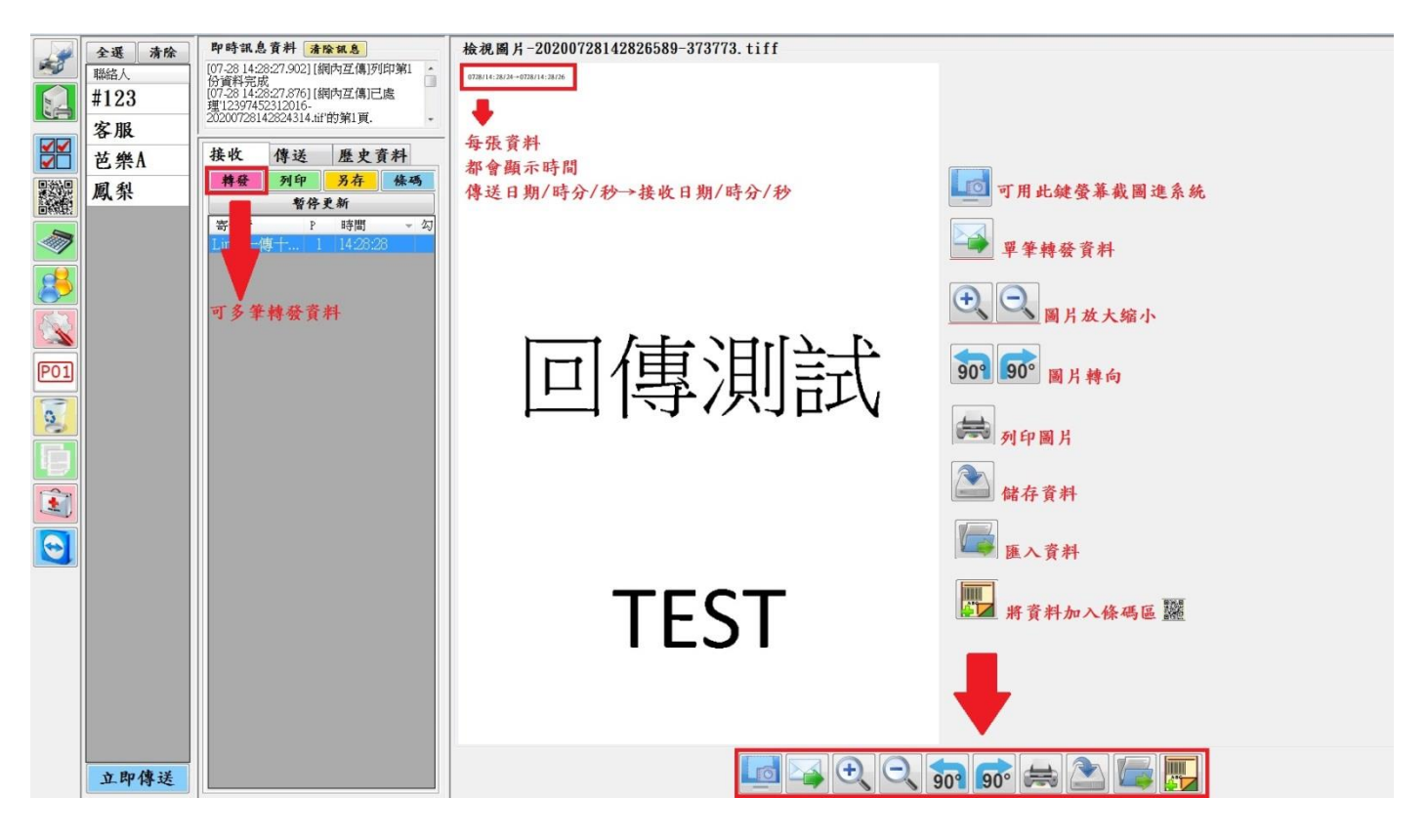

左手邊的工作列

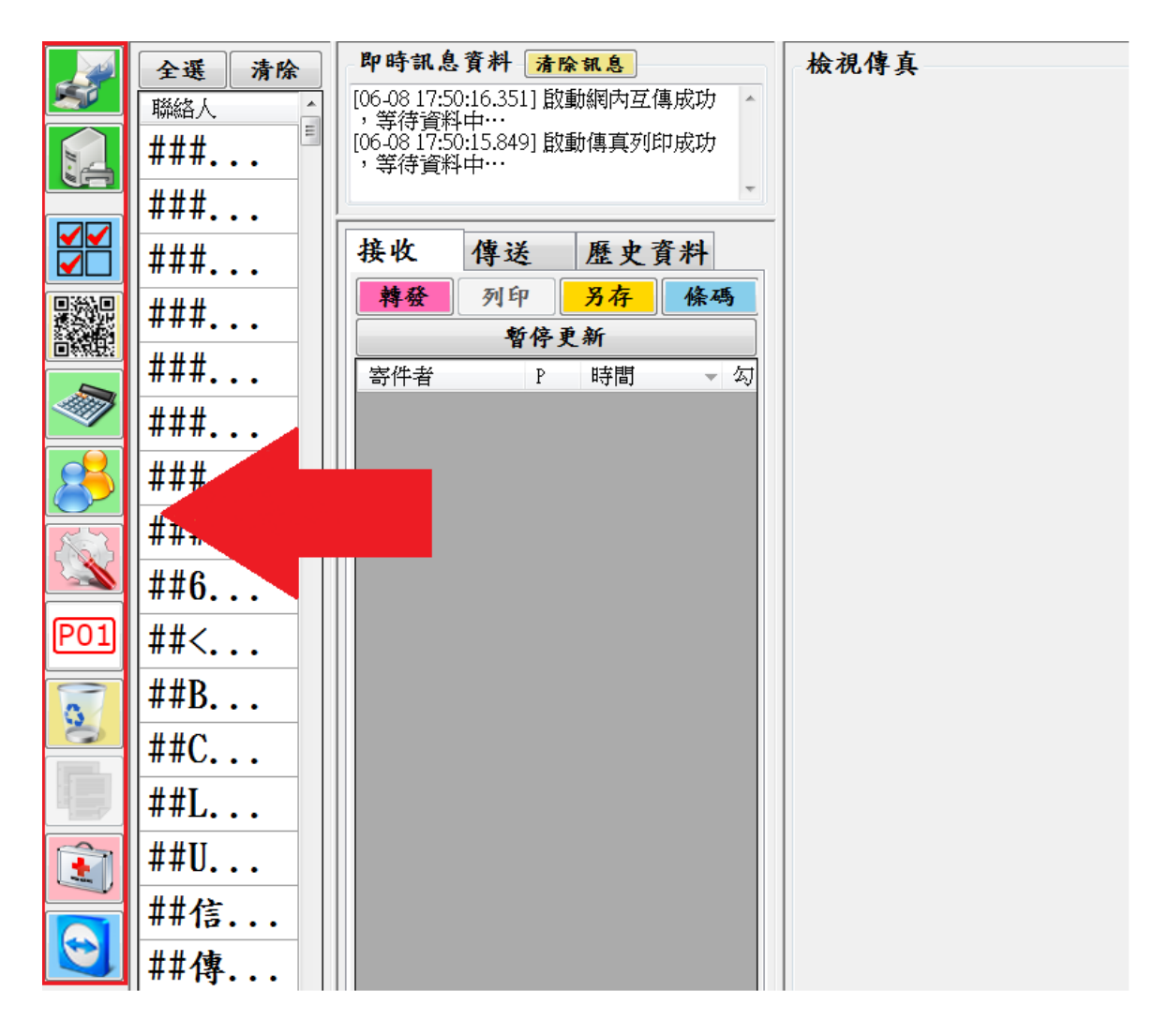

開啟後必須先檢查以下這兩個是否為綠燈

如沒亮綠燈請點一下即亮綠燈

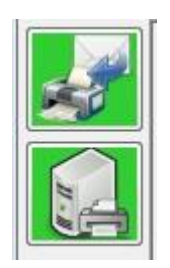

#### 如沒有開通信箱功能 第一個不會亮綠燈!

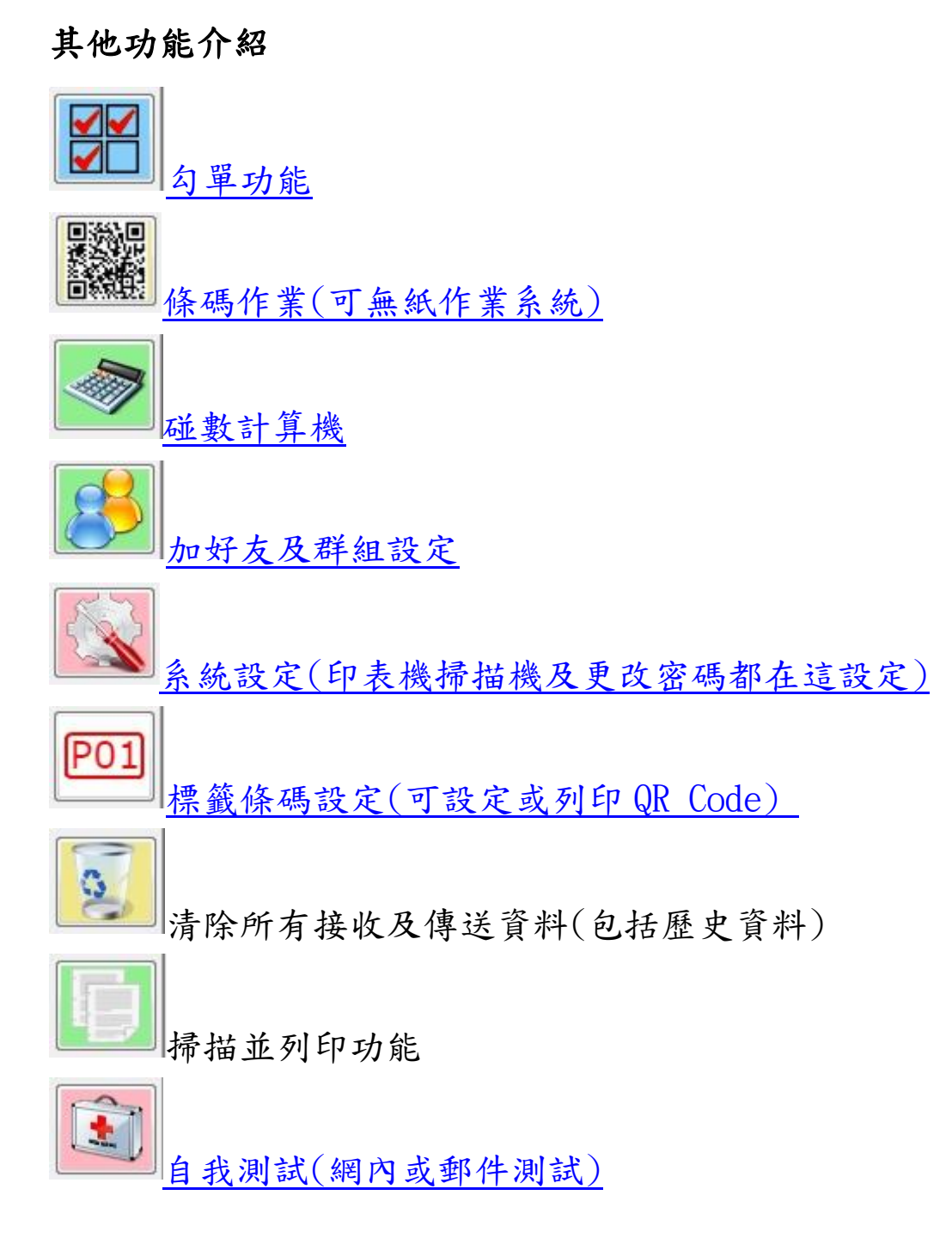

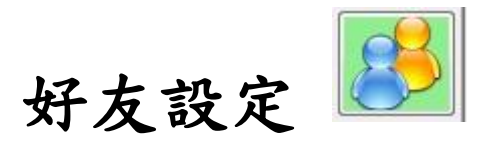

<span id="page-3-0"></span>1.好友新增

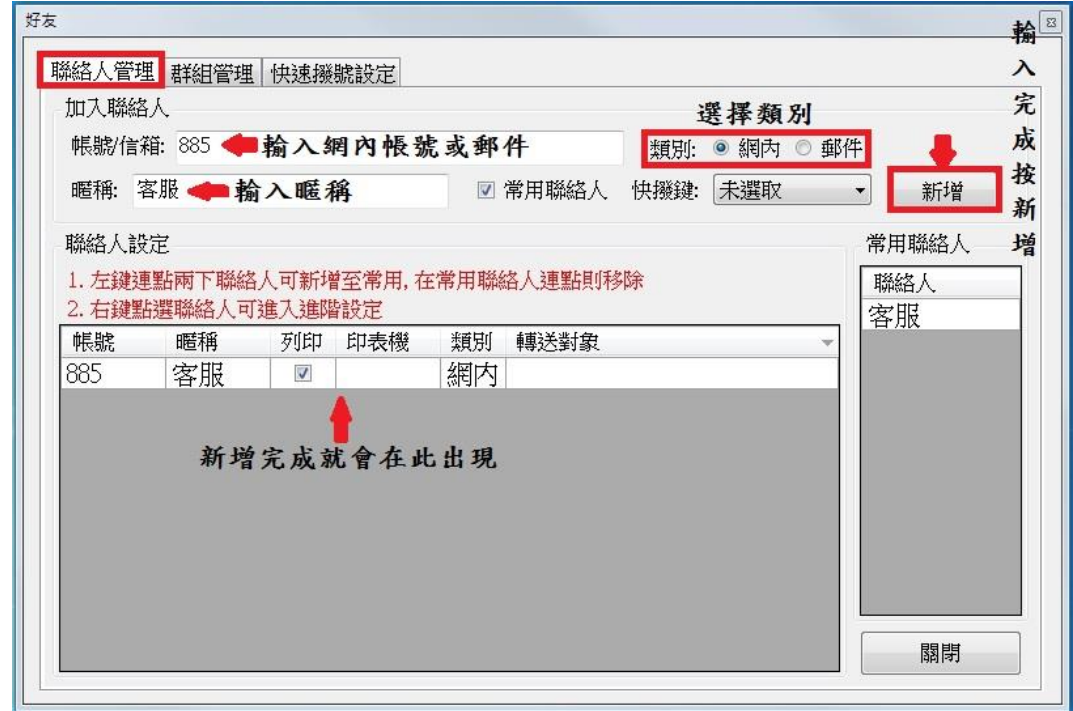

## 2.快速撥號鍵

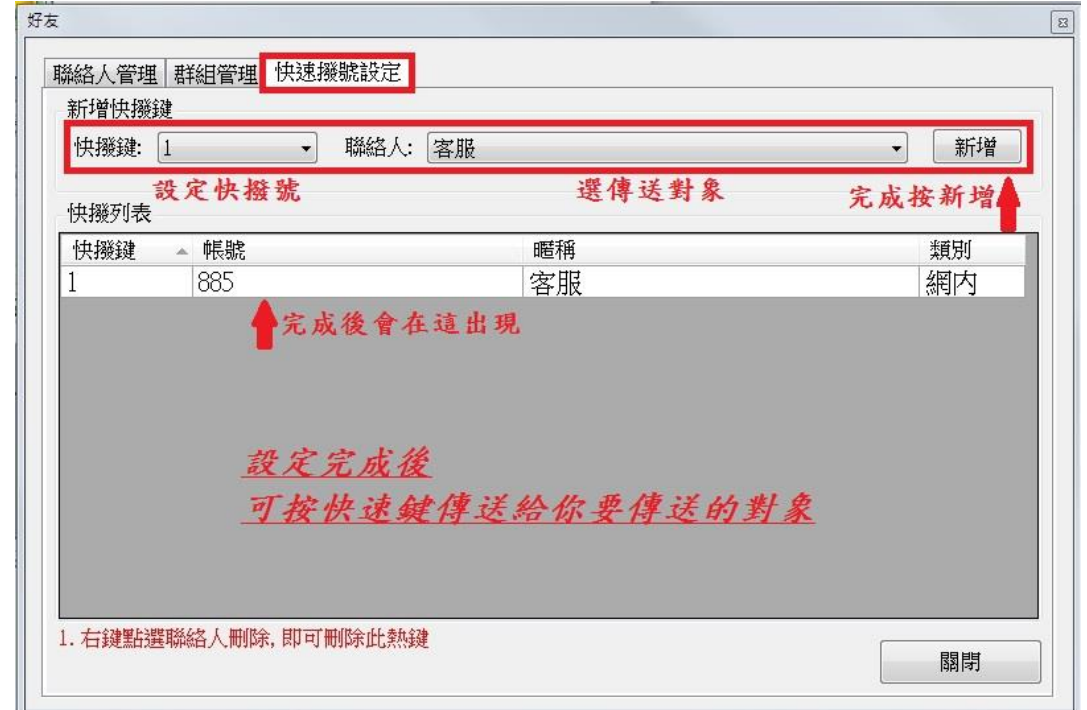

3.群組設定

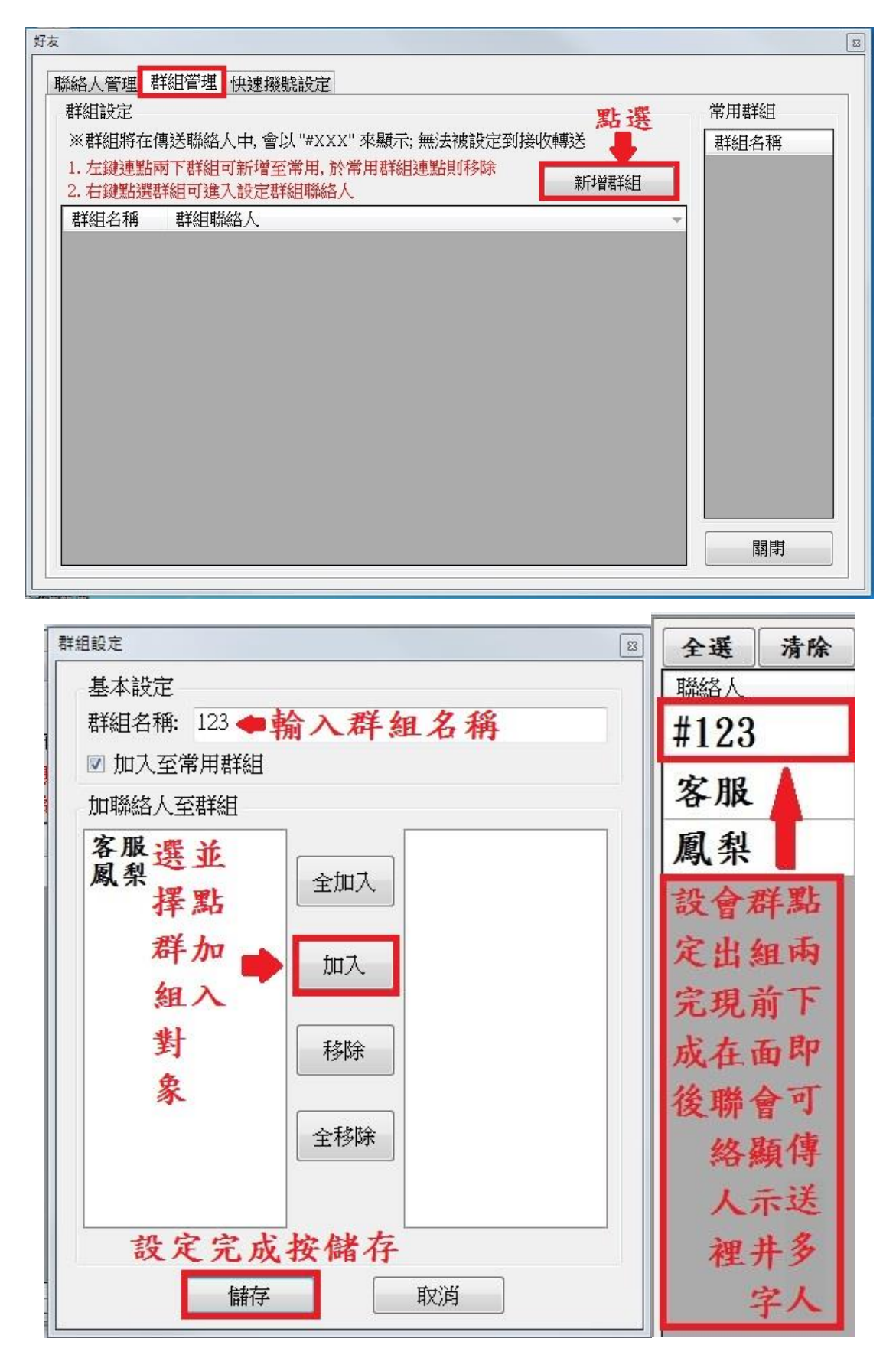

在聯絡人地方選擇您要傳送對象

點滑鼠左鍵兩下就可傳送您的掃描單

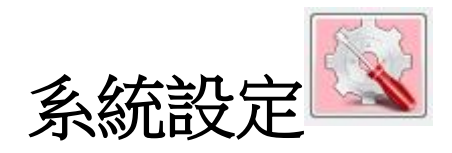

# <span id="page-5-0"></span>1.帳號、郵件、傳真電話資訊

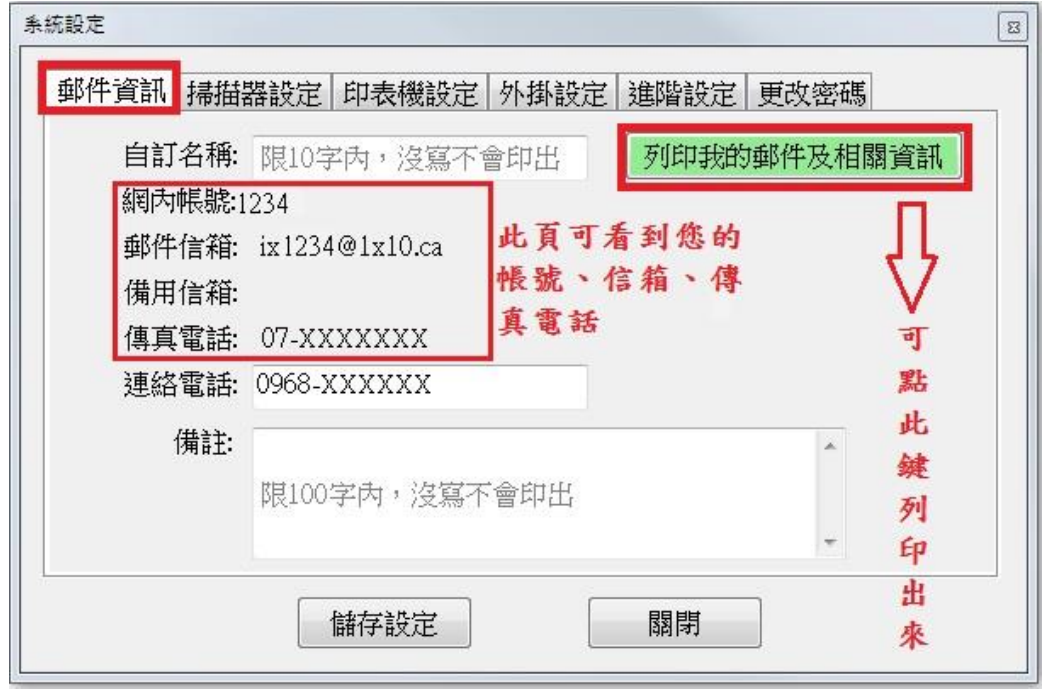

# 2.變更密碼

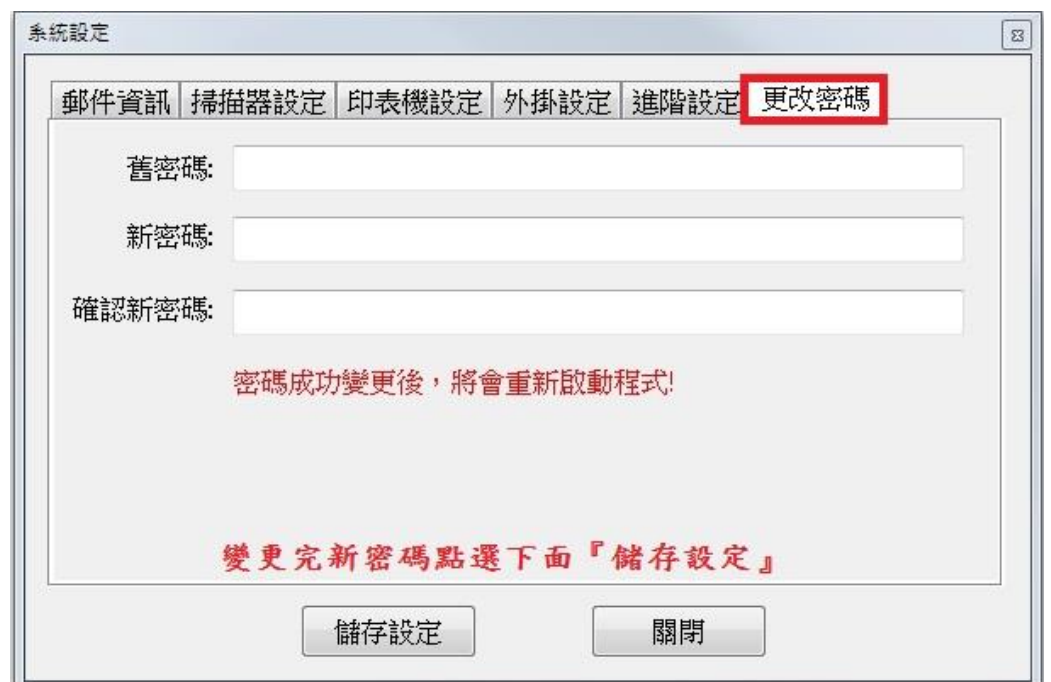

3.掃描機選擇/設定

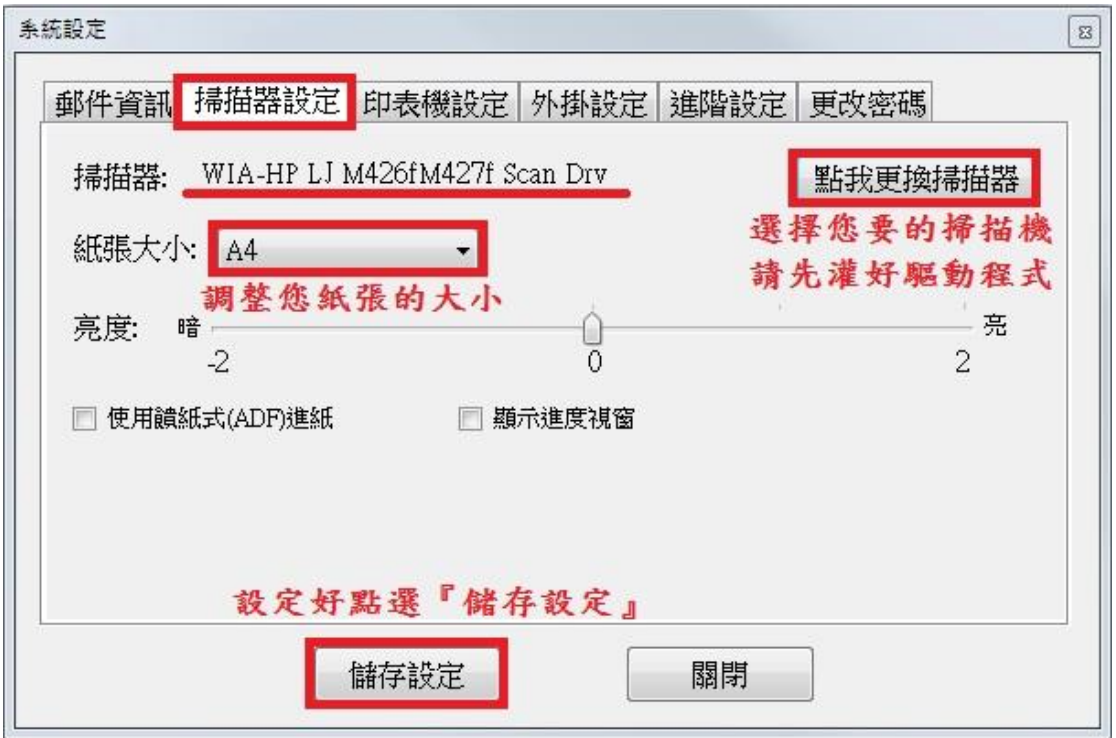

4.印表機選擇/設定

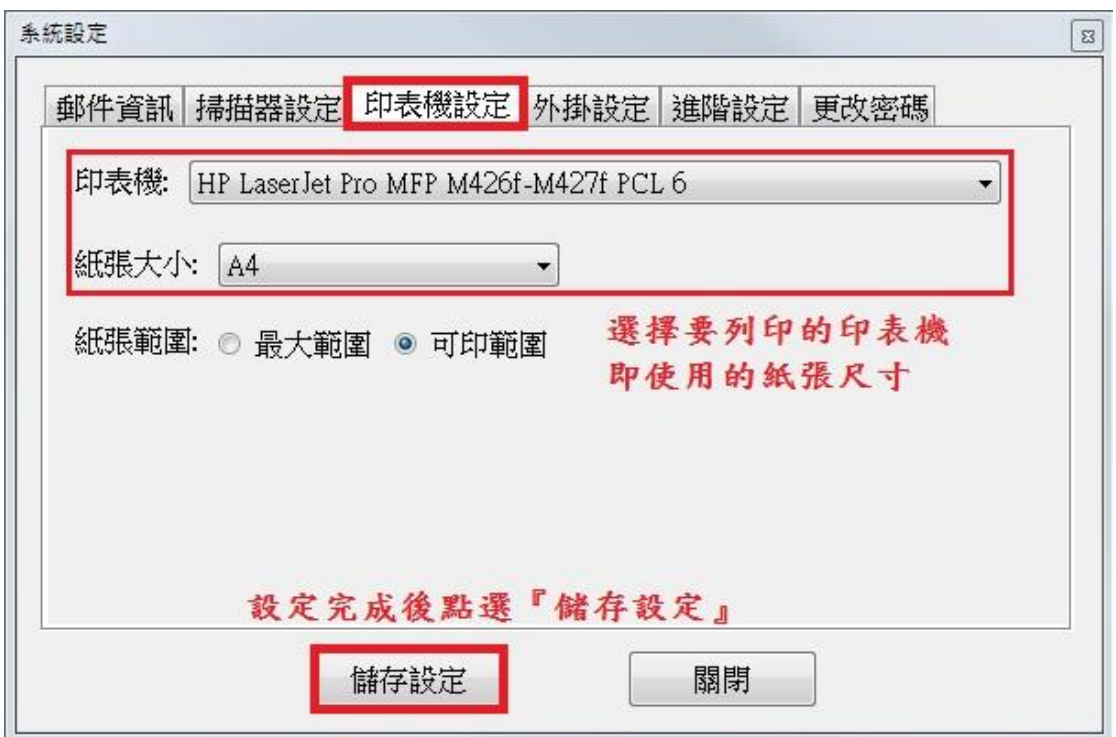

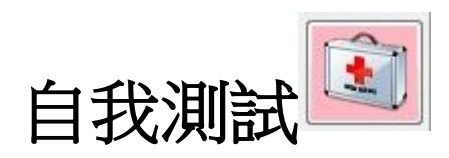

<span id="page-7-0"></span>1.可用自我測試測試印表機是否連接成功及收單速度

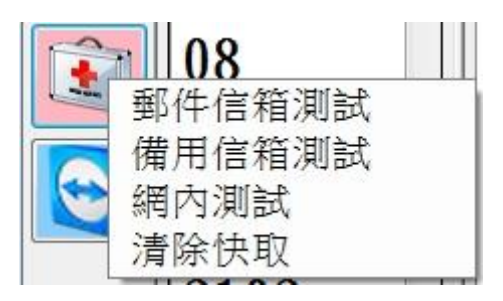

點選您要用的測試

2.系統會跑出一張測試單

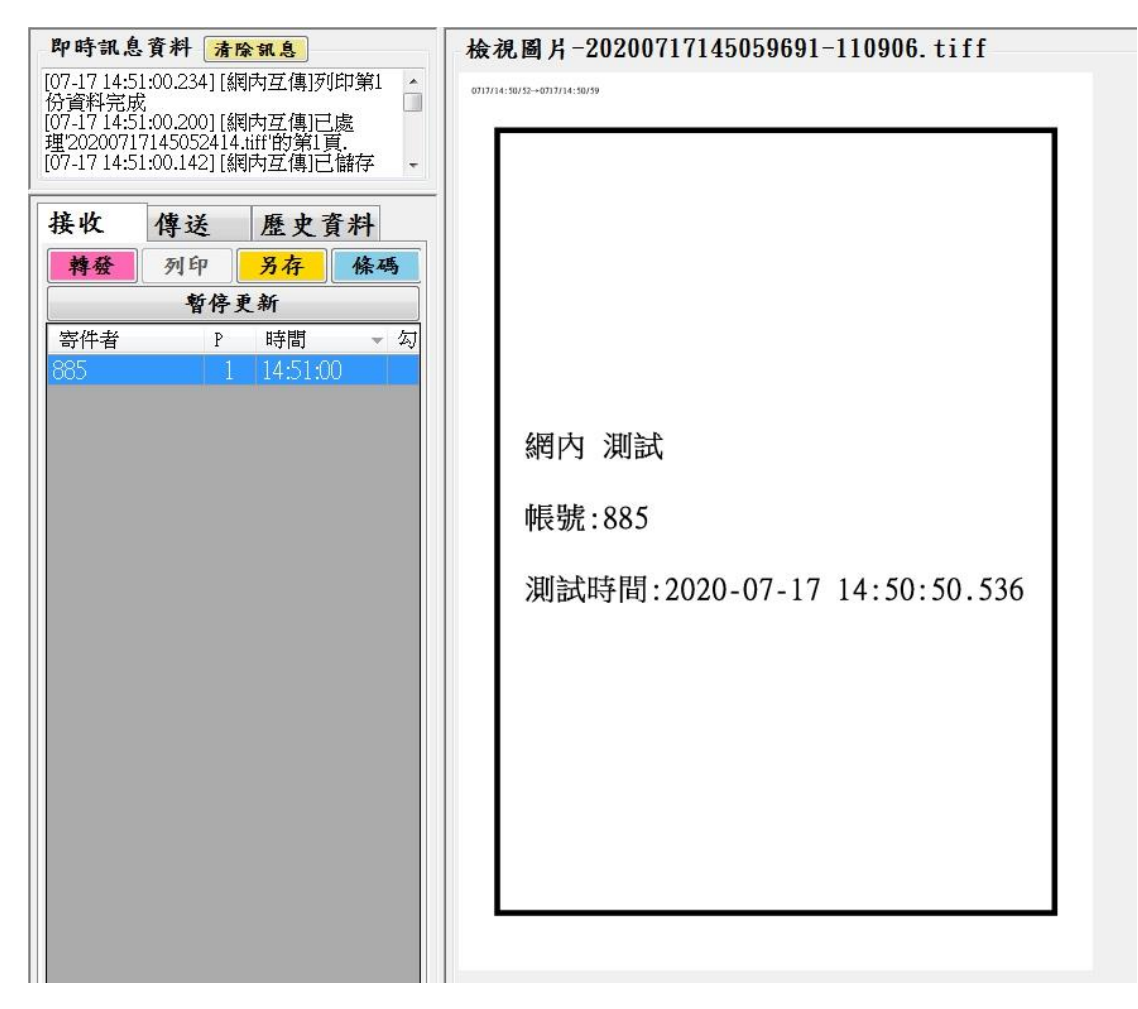

收到測試單代表測試成功

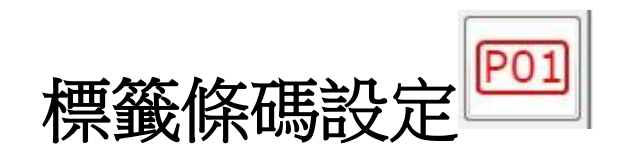

<span id="page-8-0"></span>1.可設置條碼貼紙列印給您的客人

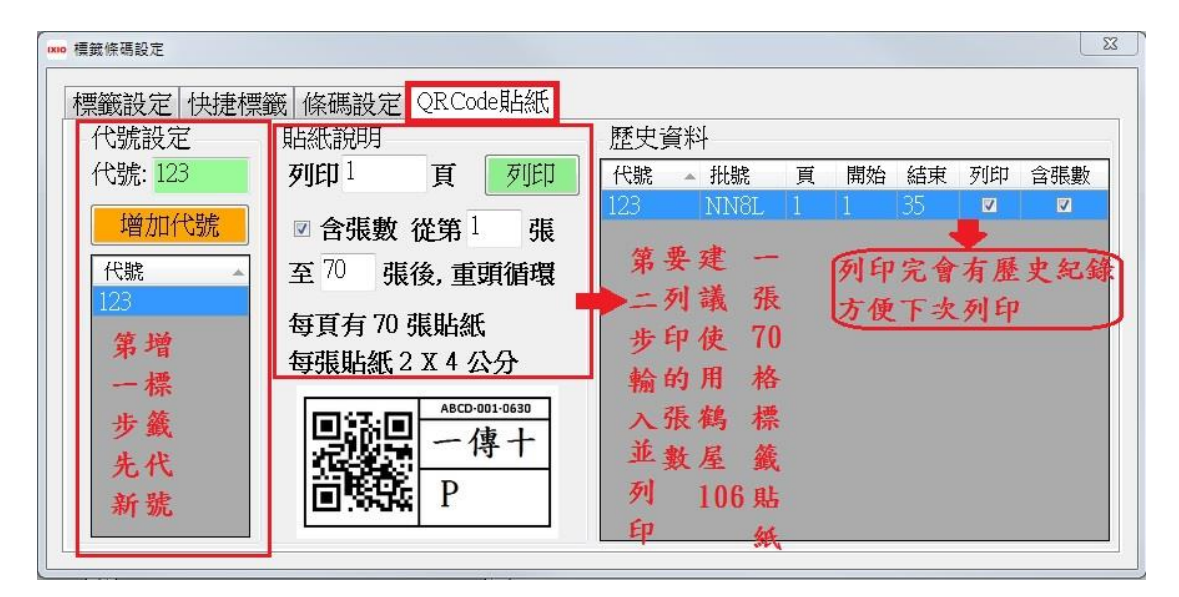

將條碼貼紙貼至單子上

用手機 APP 或 LINE 機器人拍照傳至系統

系統會自動勾單

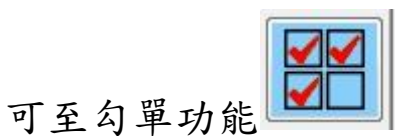

檢視每個客戶的進單狀況

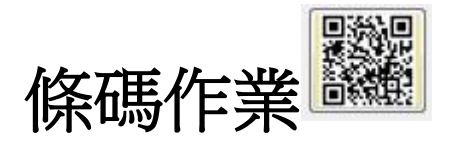

<span id="page-9-0"></span> $P<sub>01</sub>$ 1. 請先至 | | | 設定您的標籤

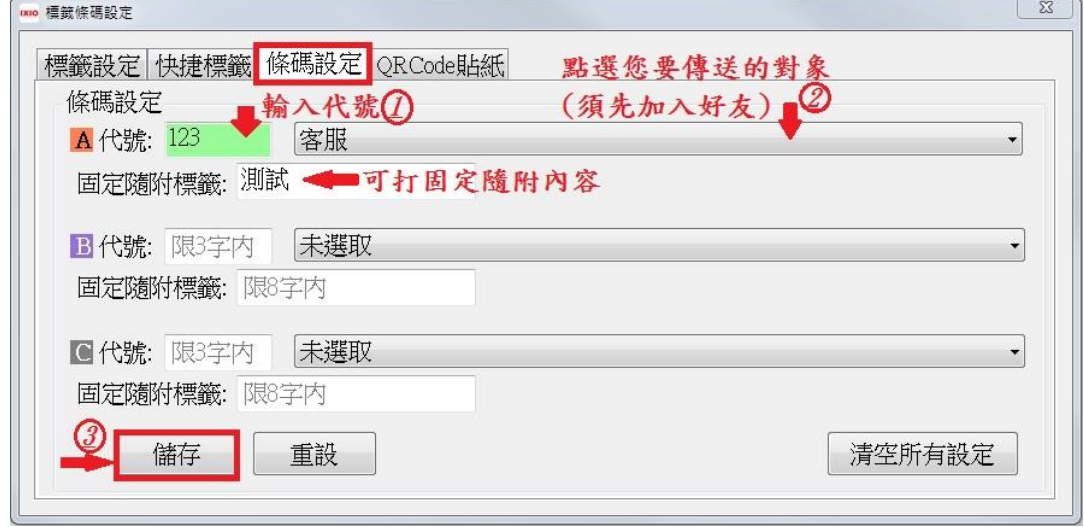

2.標籤設定可建立您不同的隨附標籤

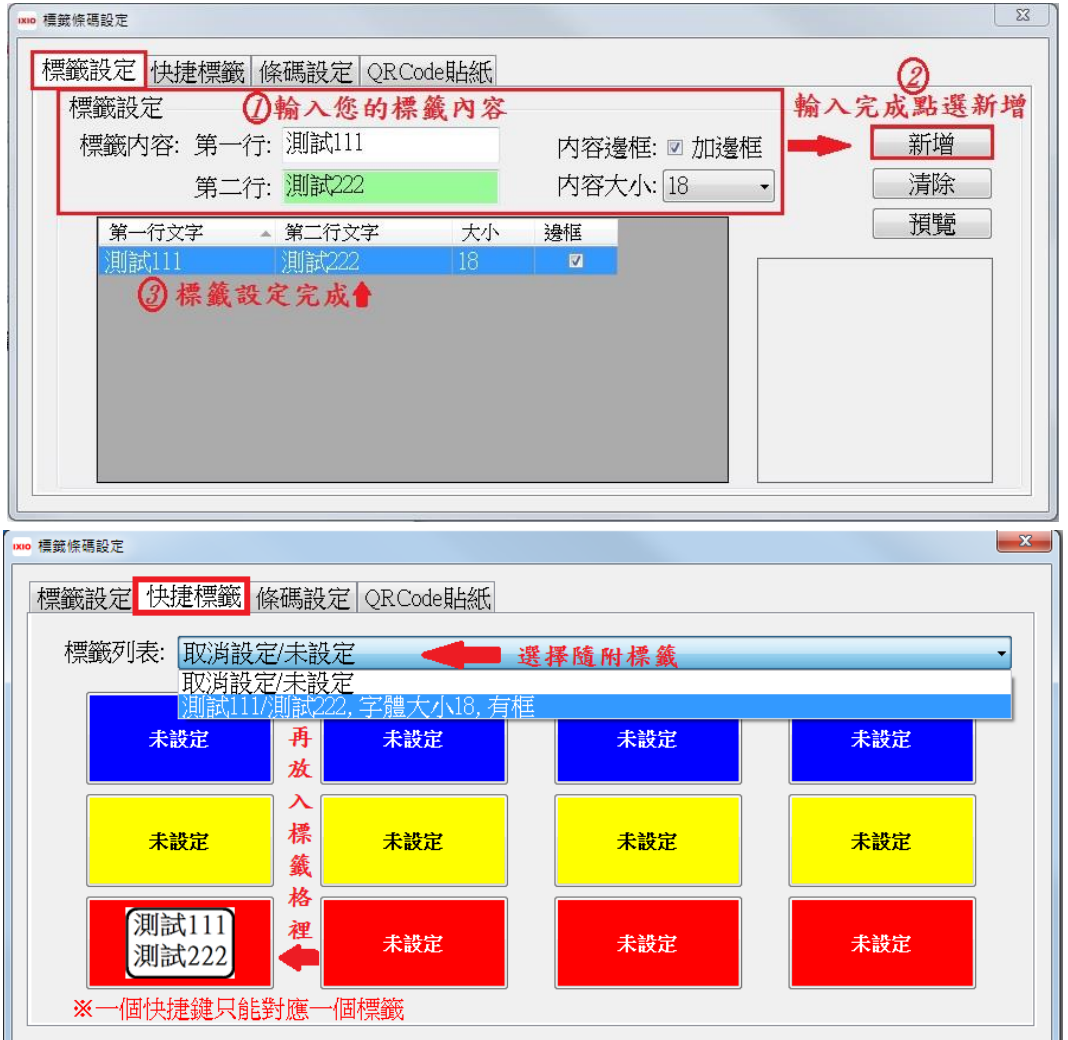

#### 3.設定完成就可以打開條碼作業

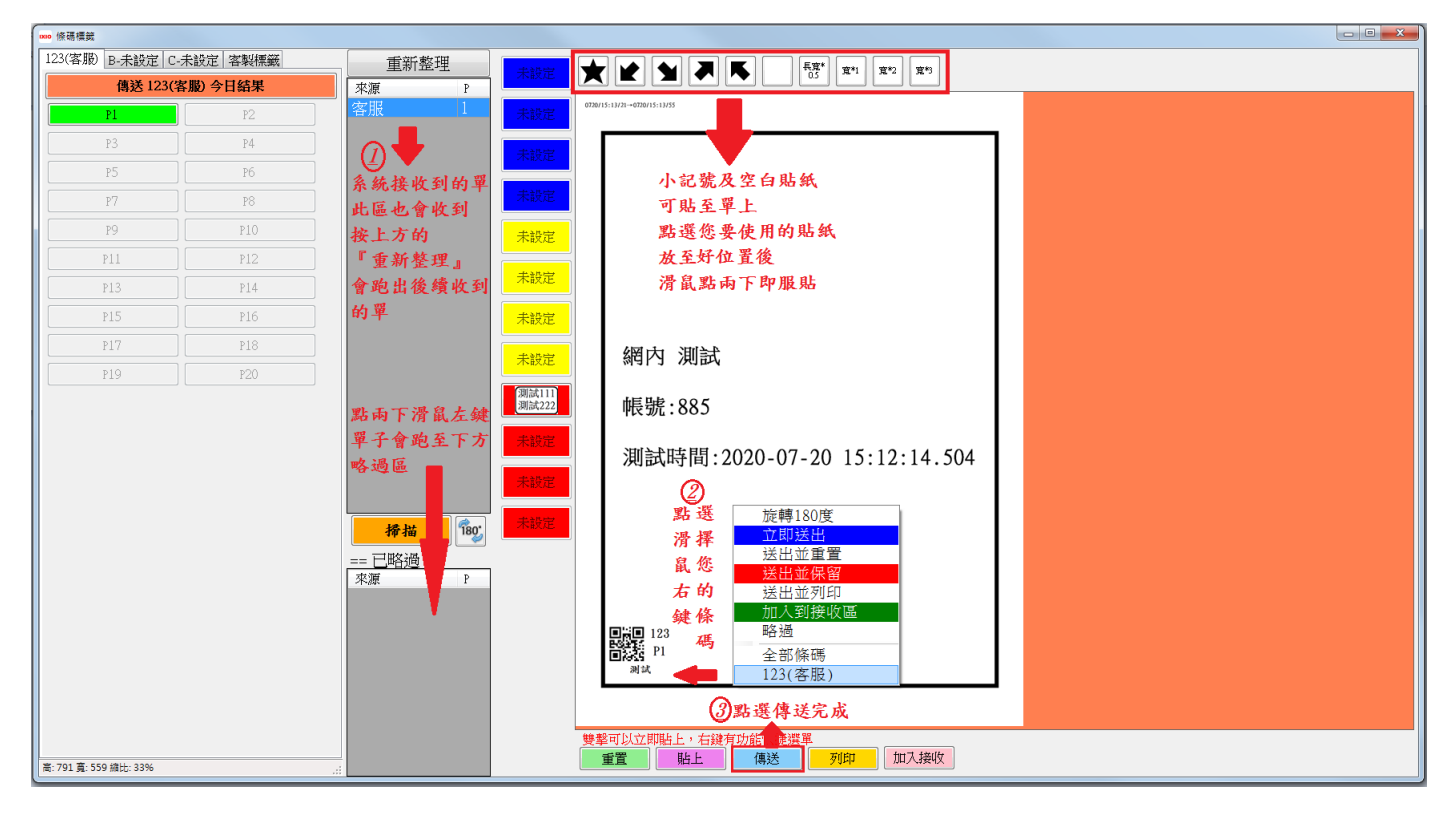

## 4.空單及重傳設定

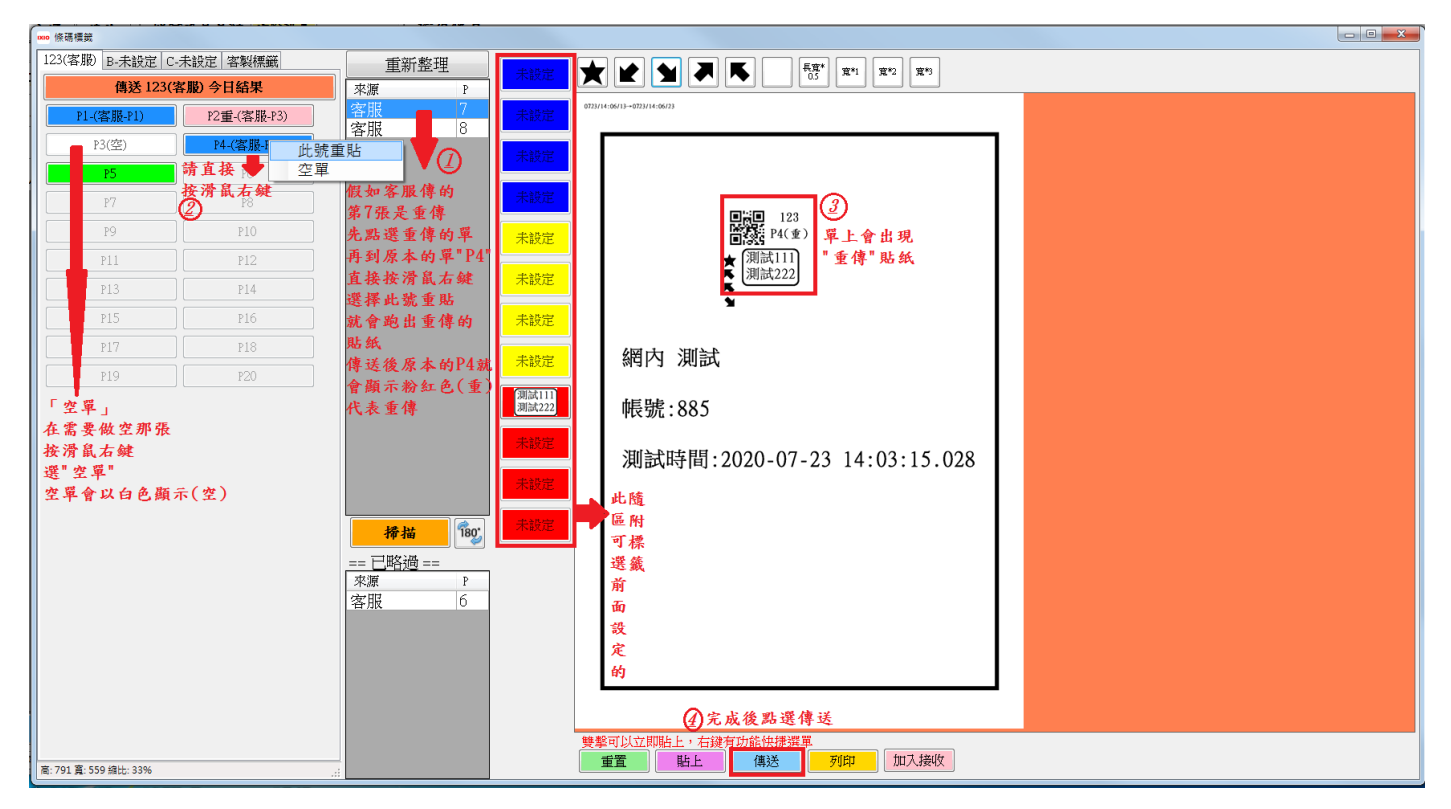

## 5.傳送對單結果

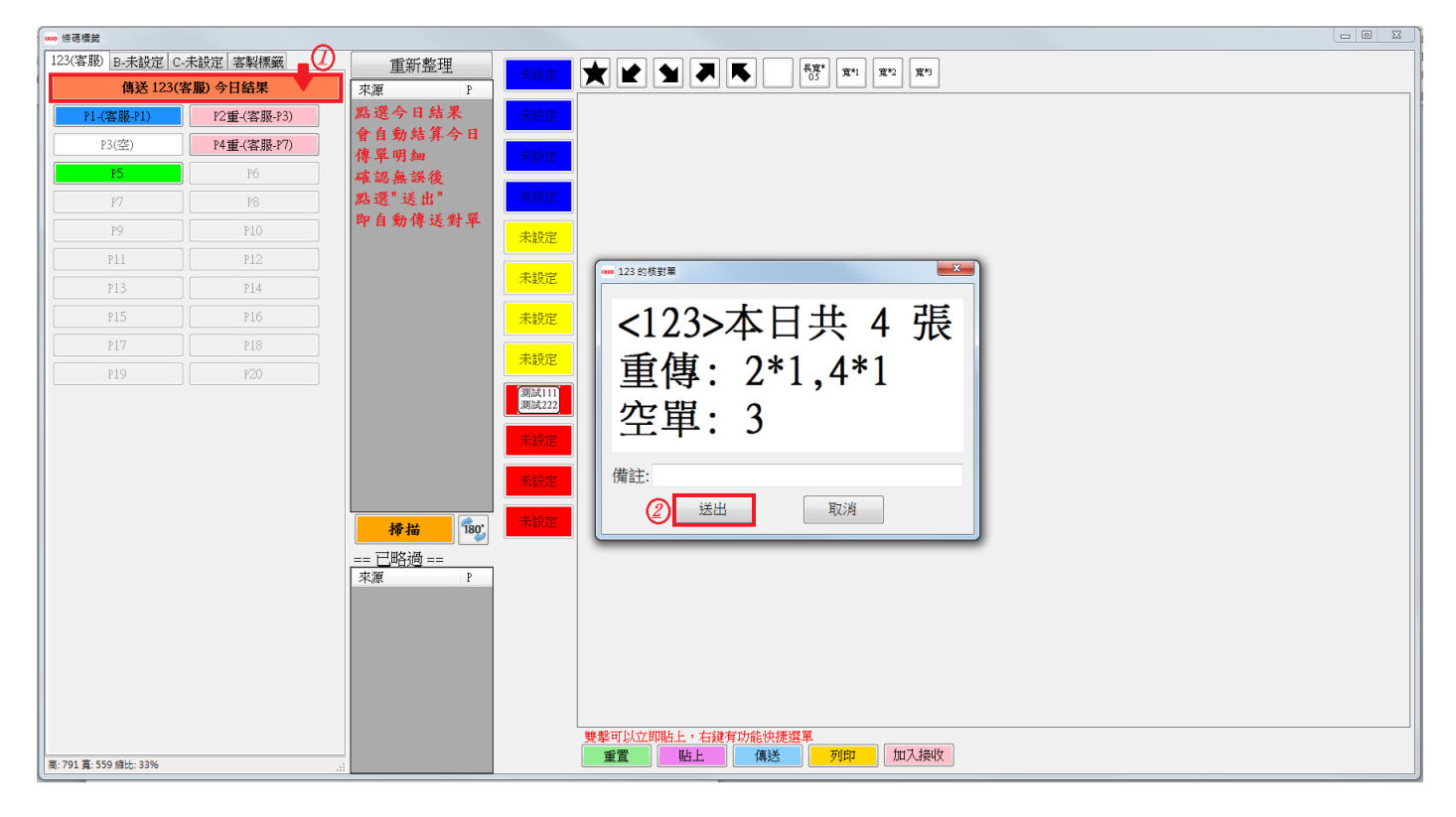

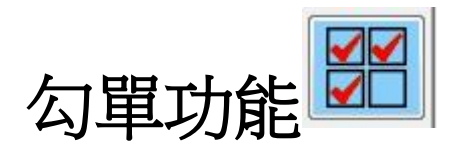

<span id="page-12-0"></span>勾單功能能自動統計每個用 QR Code 貼紙或條碼作業的進單狀況

三種代表近單狀況的顏色

綠色→進單

粉色→重傳 (頁次\*重傳次數)

白色→空單

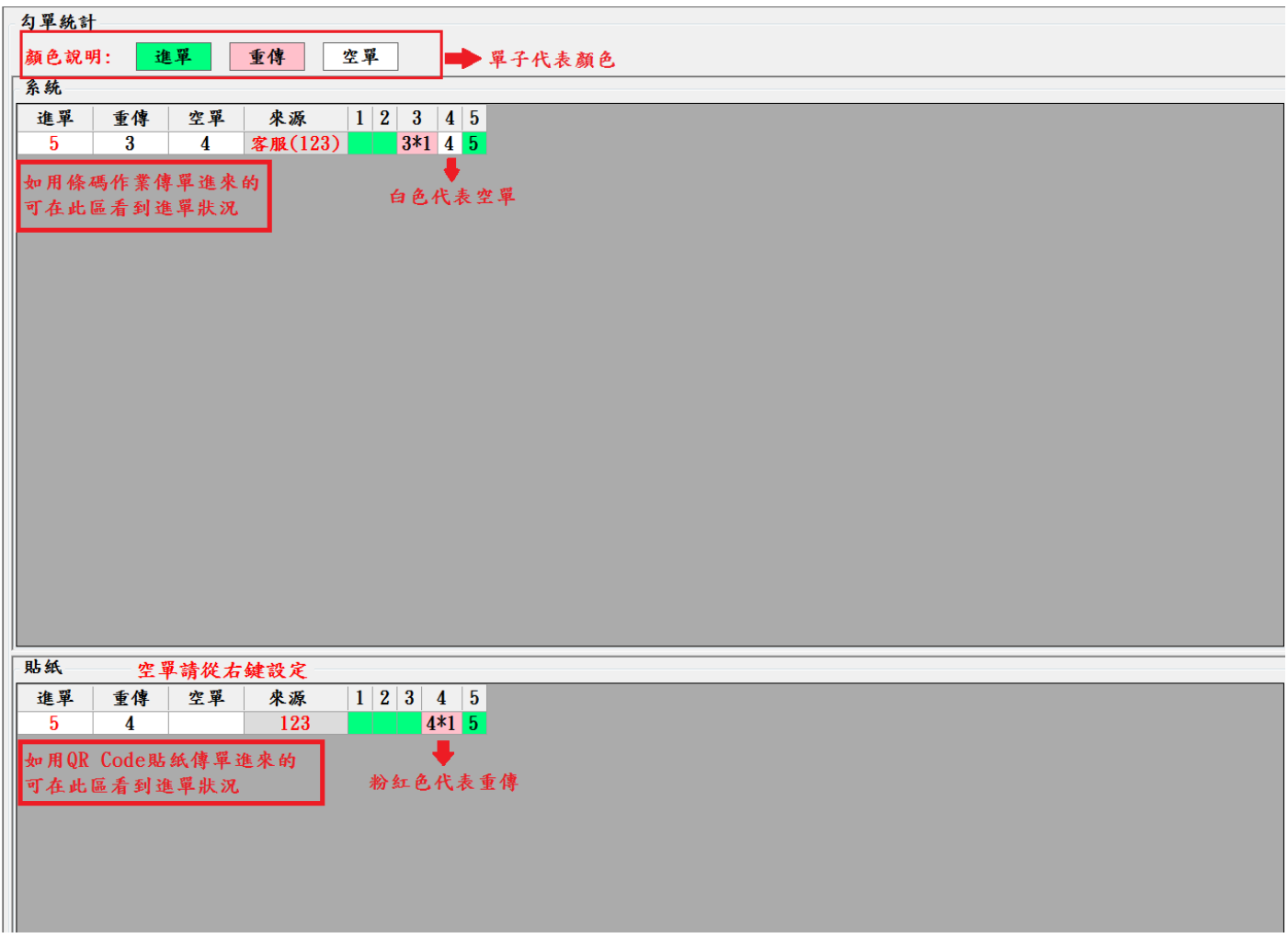

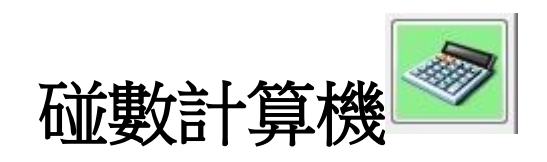

<span id="page-13-0"></span>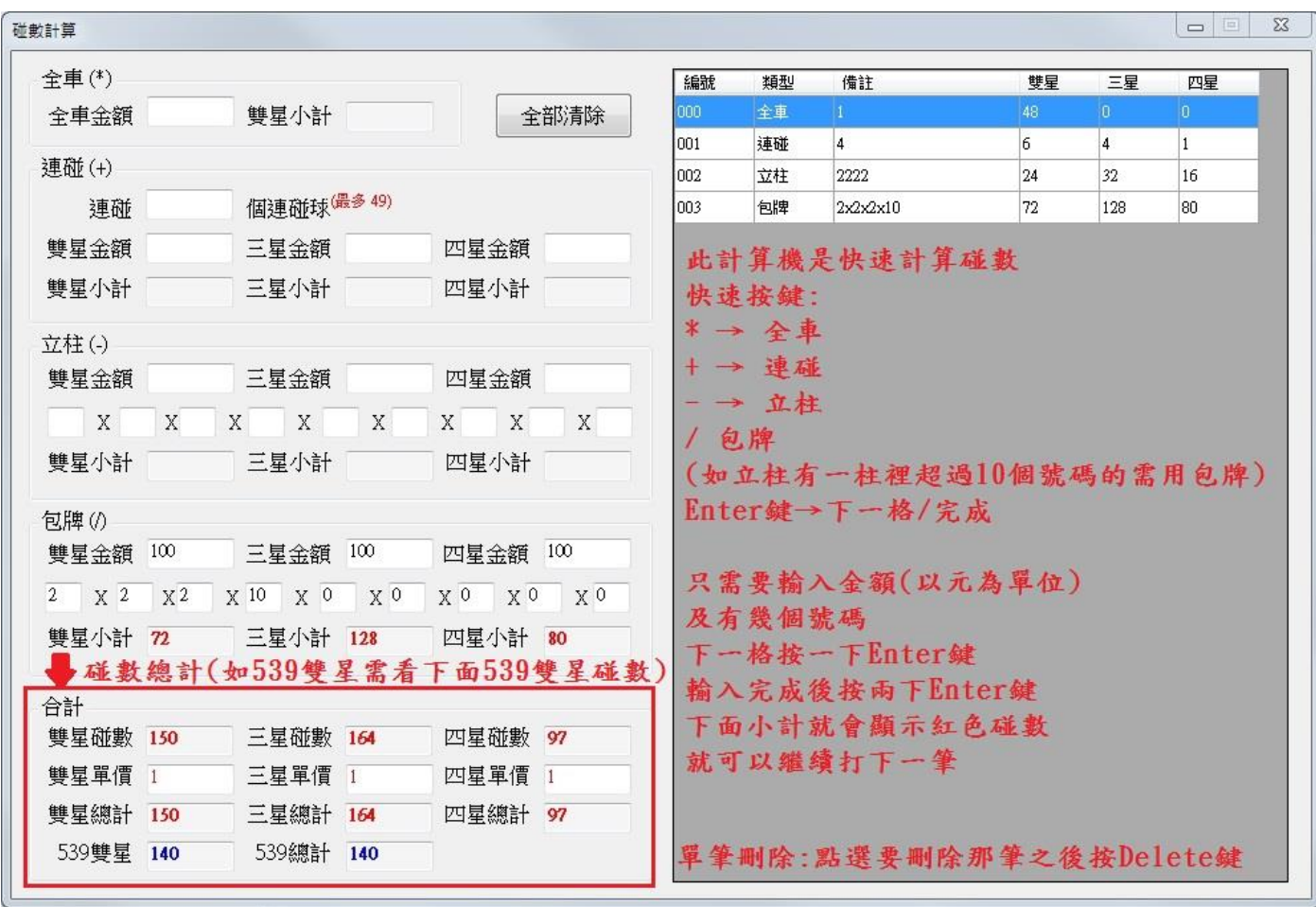

# 謝謝您的愛用